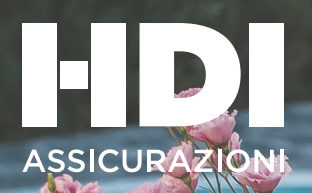

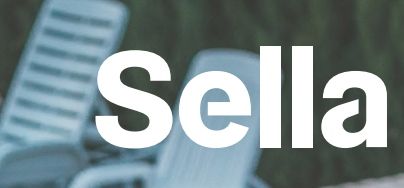

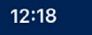

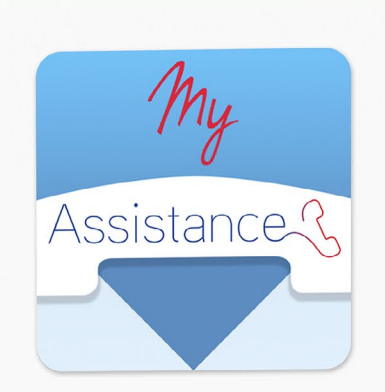

Login

Nome utente

Password

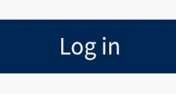

Reset password

Registrati

# **Salute & Prevenzione**

**Guida per l'accesso al portale e all'app MyAssistance.**

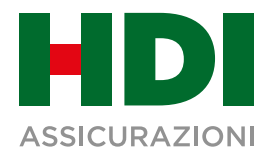

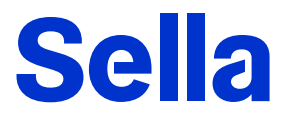

Ecco come accedere in pochi e semplici passaggi ai servizi **MyAssistance**, l'app per la gestione dei sinistri della tua polizza **Salute & Prevenzione**, in forma diretta o rimborsi, e per consultare l'elenco dei medici e delle strutture convenzionate di Myassistance.

### **App MyAssistance**

Dopo l'attivazione della tua polizza **scarica l'app MyAssistance** da App Store o da Play Store, avviala e inserisci la tua user ID e Password**\***.

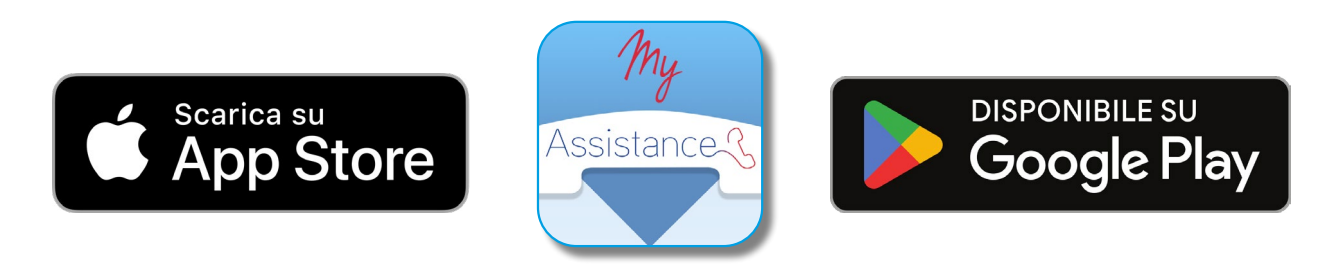

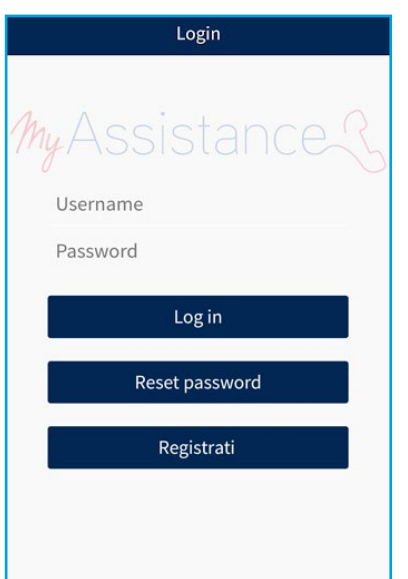

In alternativa accedi mediante un normale browser all'indirizzo: <https://app.myassistance.eu>e inserisci la tua **user ID** e **Password**.

Se necessario sarà possibile richiedere una nuova password che verrà generata tramite un apposito link inviato alla tua casella mail.

**\*N.B.:** ogni assicurato identificato in polizza dovrà registrare un proprio account nell'app.

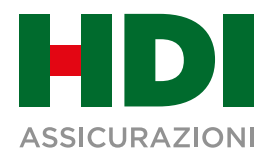

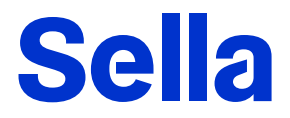

### **Ricerca strutture**

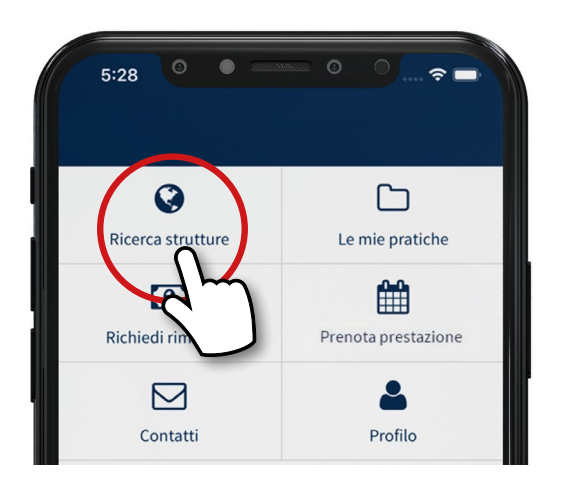

Dalla schermata Home clicca sul bottone **Ricerca Strutture**.

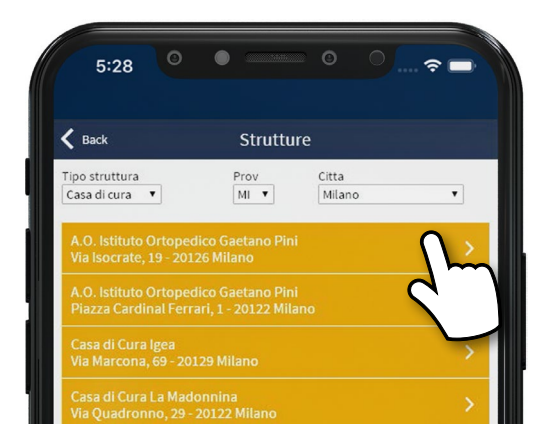

Questa sezione ti permette di vedere l'elenco delle **strutture convenzionate** con MyAssistance.

Utilizzando i menù è possible **sceglire prima la tipologia di struttura desiderata** (Casa di cura, Centro diagnostico, Centro odontoiatrico, RSA), poi **la provincia** e infine il **comune di preferenza**.

Una volta effettuate le scelte compare l'**elenco filtrato delle strutture disponibili** ordinato alfabeticamnete.

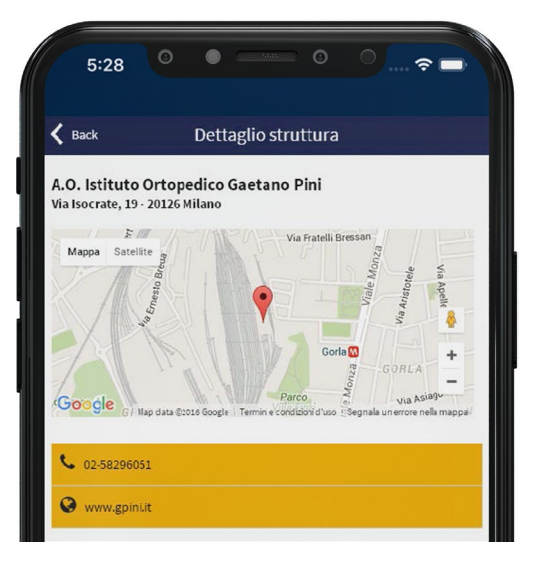

Scegli dall'elenco una delle strutture convenzionate e cliccaci sopra per visualizzare la **mappa con geolocalizzazione**, i **contatti della struttura** e **sito il internet**.

Cliccando sul numero di telefono, verrà effettuata automaticamente la chiamata.

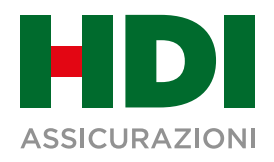

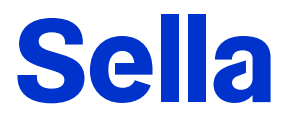

## **Le mie pratiche**

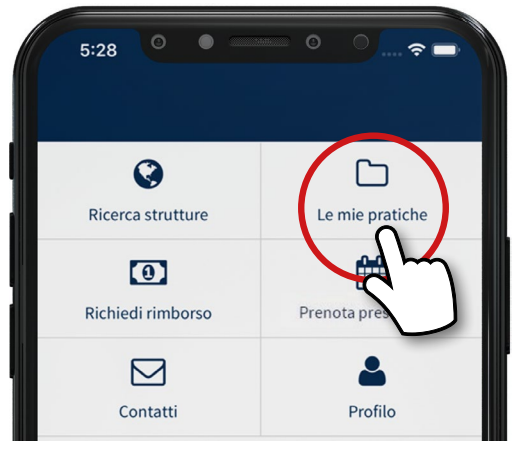

#### dei redditi

Cliccando sul bottone "Le mie pratiche" accederai alla sezione dedicata alla visualizzazione dello stato delle tue pratiche che ti permetterà di:

Visualizzare le pratiche di rimborso. **1**

Visualizzare le richieste di copertura diretta.

Scaricare il tuo estrattoconto per la dichiarazione **3**

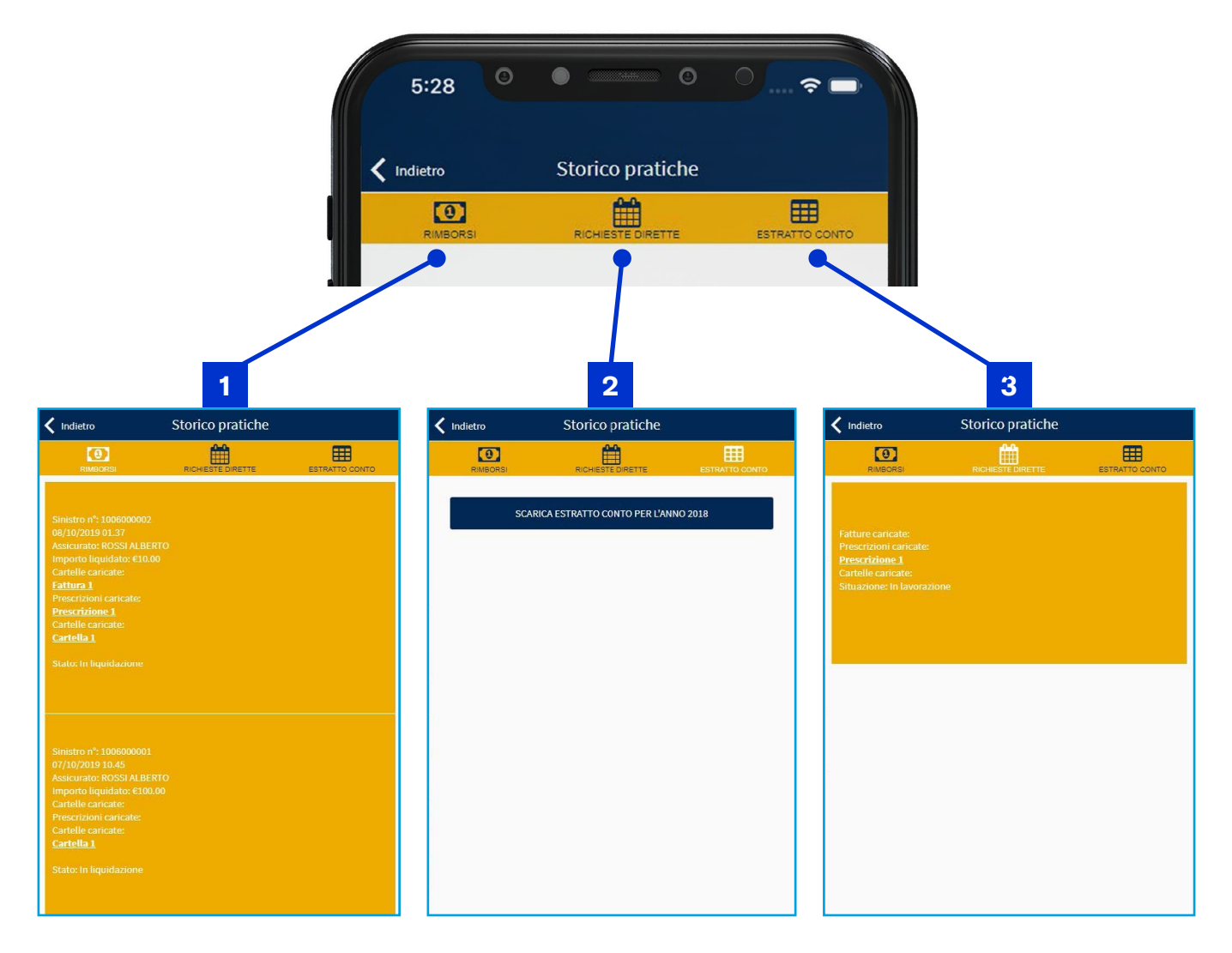

**2**

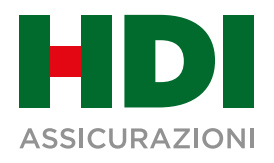

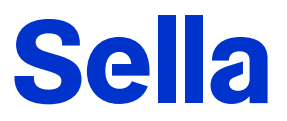

## **Richiedi rimborso**

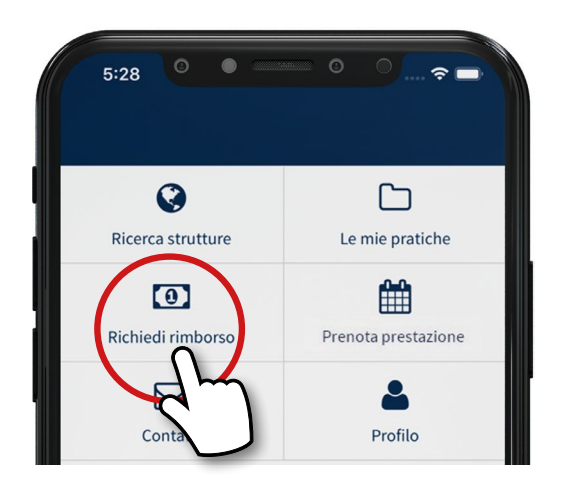

Questa sezione ti permette di inviare alla centrale sinistri una **richiesta di rimborso**.

Per effettaure correttamente una richiesta di rimborso è sufficiente completare i campi bianchi ed allegare la documentazione richiesta.

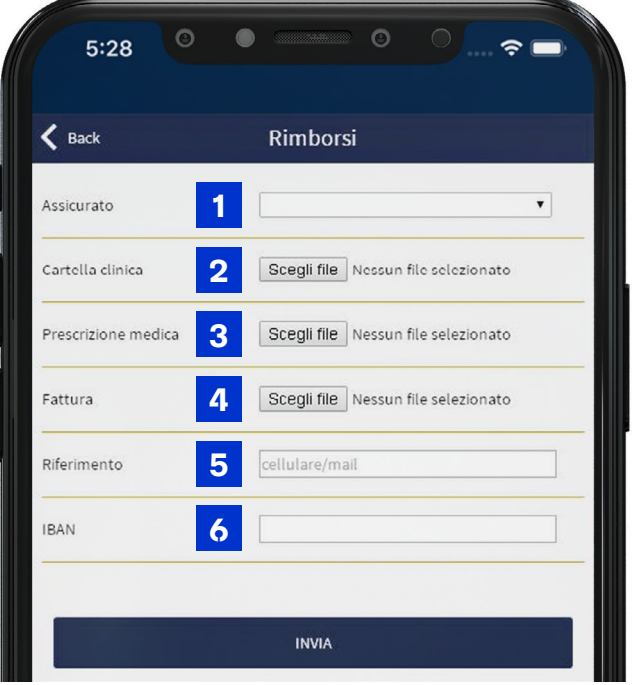

- Scegliere l'assicurato che ha effettuato la prestazione medica. **1**
- Allegare cartella clinica o referti. **2**
- Allegare la prescrizione medica con indicato il sospetto diagnostico o la diagnosi. **3**
- Allegare la fattura ed eventualmente aggiungere ulteriori fatture legate allo stesso sinistro. **4**
- Indicare il propri riferimenti per poter essere ricontattati in caso di necessità. **5**
- Indicare il codice iban per effettuare l'accredito del rimborso, sarà sufficiente inserirlo solo la prima volta successivamente sarà possibile modificarlo al bisogno. **6**

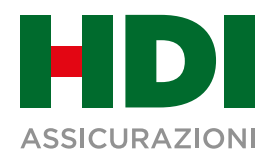

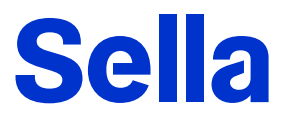

### **Prenotazione prestazione**

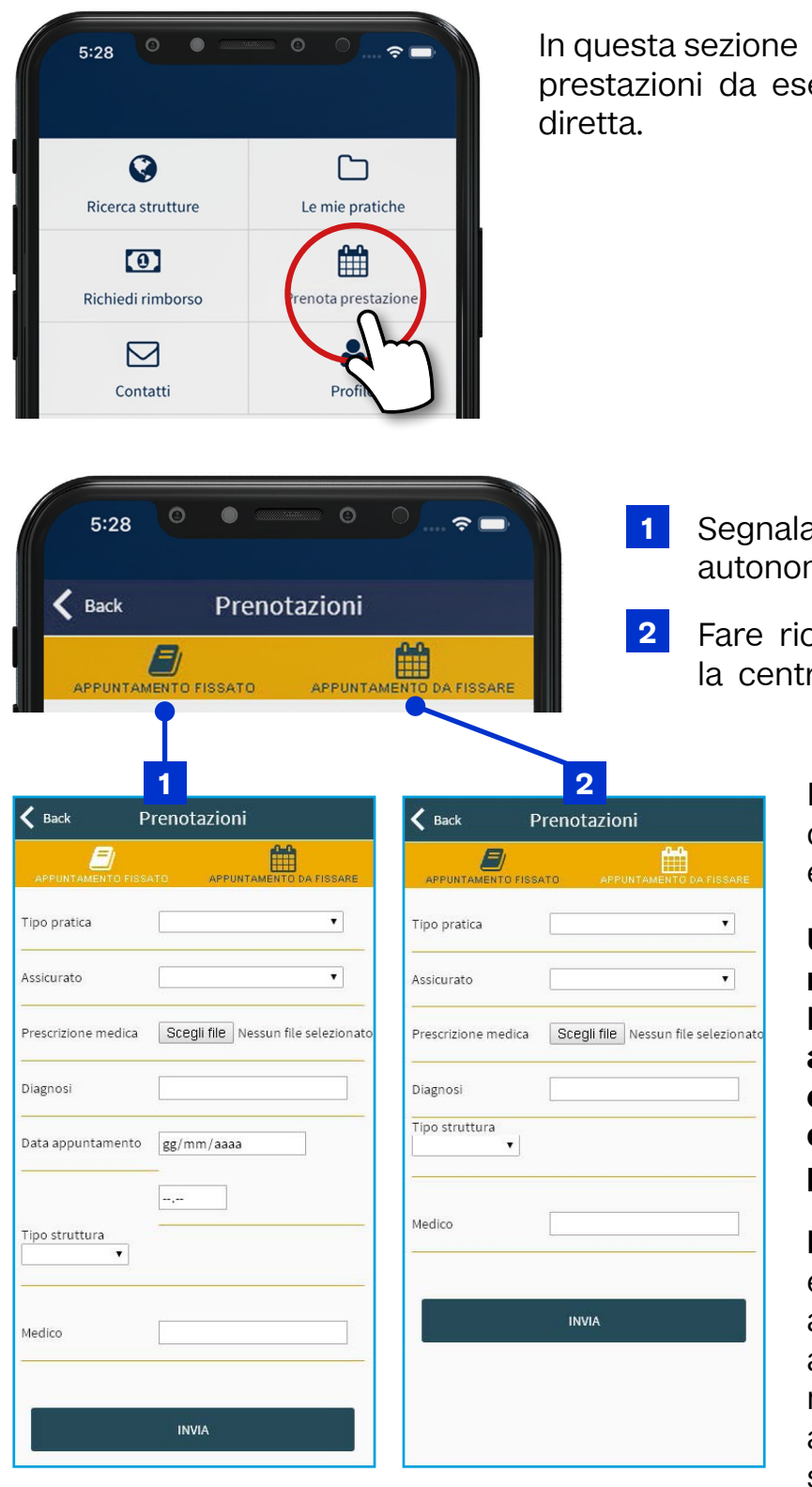

In questa sezione puoi richiedere ed indicare prestazioni da eseguire ed usufruire della forma

> Segnalare un appuntamento già fissato autonomamente.

> Fare richiesta di prenotazione tramite la centrale operativa MyAssistance.

> > In entrambi i casi è necessario compilare tutti di dati richiesti ed inviare la richiesta.

**Una volta ricevuta la richiesta, la centrale operativa MyAssistance provvederà ad autorizzare la prestazione e a contattarvi per poter organizzare l'appuntamento presso la struttura scelta**.

**N.B.** Per interventi chirurgici e visite occorre verificare che anche il medico scelto aderisca alla convenzione MyAssistance; non tutti i medici infatti aderiscono alle convenzioni stipulate con le strutture sanitarie.

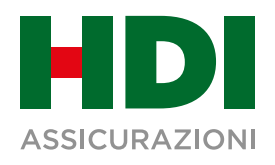

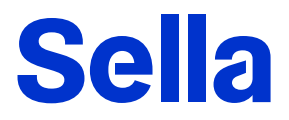

## **Contatti**

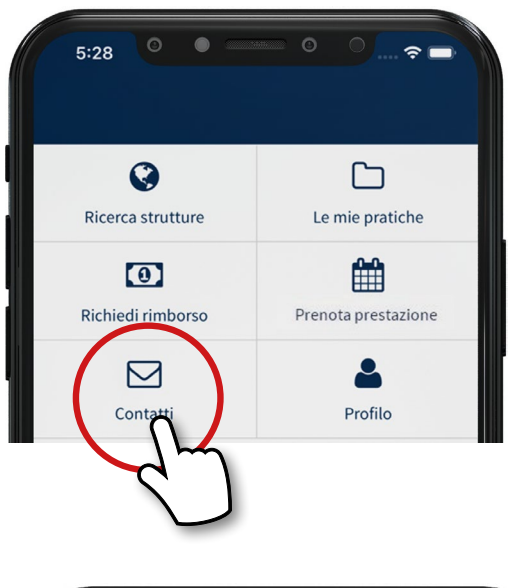

Questa schermata fornisce tutti i riferimenti utili di MyAssistance

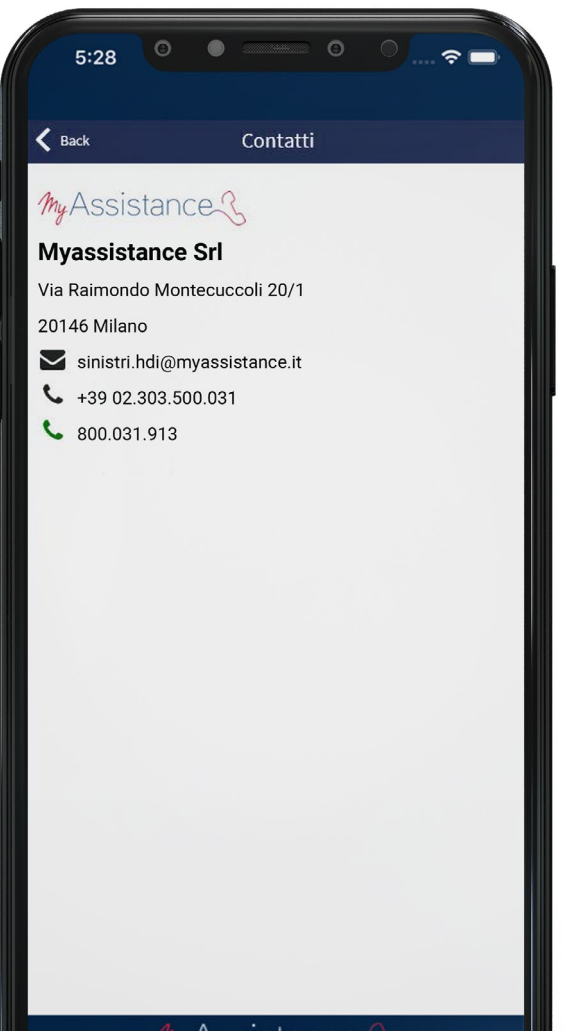

Dal proprio **smartphone** è possibile cliccare sui vari riferimenti per attivare le chiamate ai numeri telefonici, inviare E-mail e nel caso fosse installata sul telefono l'applicazione fax inviare direttamente un fax.

Dal proprio **PC** o **MAC** i numeri telefonici sono impostati per essere composti tramite Skype

**N.B.: La chiamata skype potrebbe essere a pagamento secondo i propri piani tariffari.** 

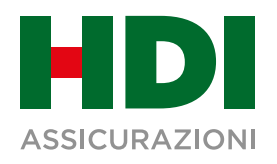

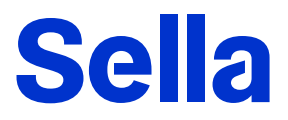

# **Profilo**

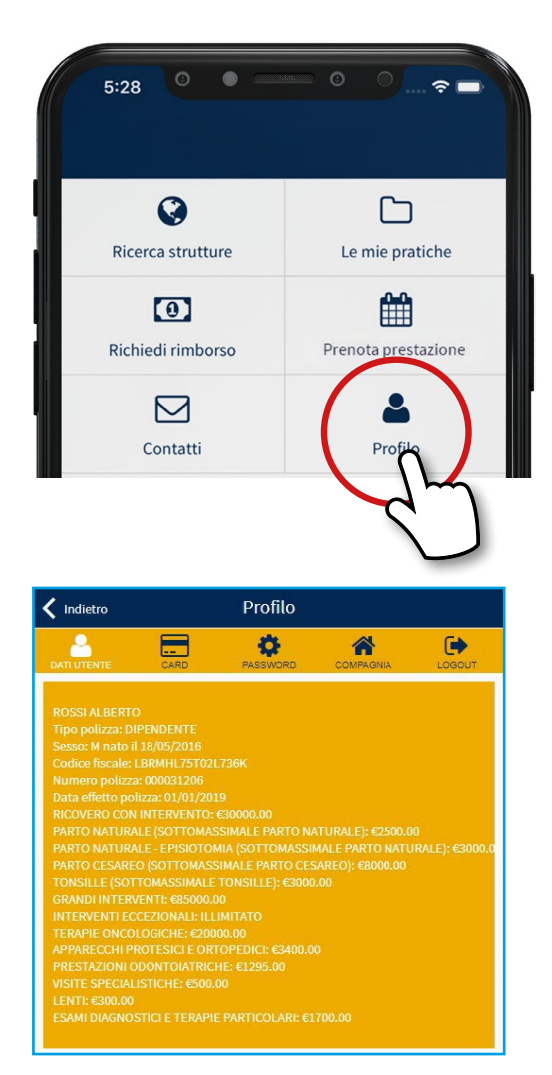

Accedendo alla schermata profilo sarà possibile effettuare 5 differenti azioni.

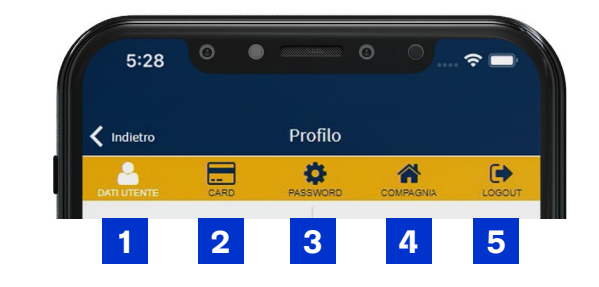

Dati Utente: permette di visualizzare i propri dati e i massimali residui. **1**

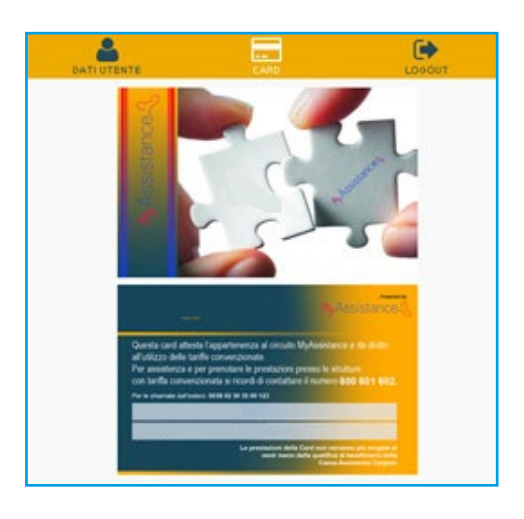

Card: visualizza l'immagine della **propria card personale** da poter **mostrare alle strutture convenzionate** a conferma di poter usufruire delle **tariffe agevolate MyAssistance**. **2**

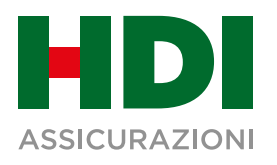

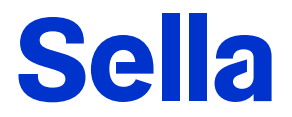

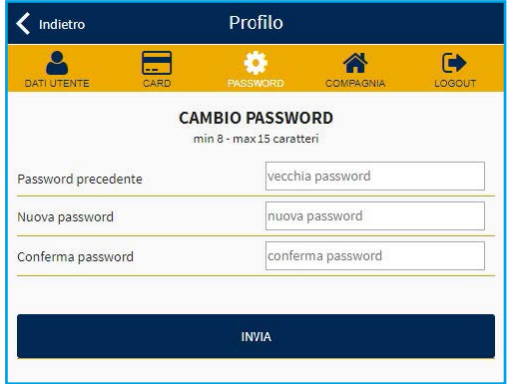

**Password:** permette di cambiare la propria password. **3**

- **Compagnia:** Compare in automatico nel caso l'assistito avesse più polizze **4** con diverse Compagnie gestite da MyAssitance.
- **Logout:** permette di disconnettersi dall'applicazione e tornare alla schermata di **5**accesso.